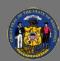

## Reporting 2.0 – Download Reports

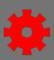

There are several ways in which you can download a report that you have created or a report that has been shared with you in Reporting 2.0

## Locating the Report

From the home page, hover over the **Reports** option in the menu bar.

- 1. Select **Reporting 2.0** in the dropdown.
  - a. If you have created your own reports in Reporting 2.0 the "My Reports" window will open.
  - b. If you have NOT created your own reports in Reporting 2.0 the "Shared With Me" window will open.

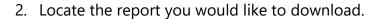

## **Downloading/Running Reports**

Select the appropriate icon from the report's **ACTIONS** column

- a. Schedule for Now **Clock** select to generate a new snapshot of the report data
- Export to Excel select to download the latest available snapshot in Excel format. Generates a new report snapshot with fresh data in Excel format.
  - i. The newly generated snapshot is also available through the snapshot pop-up behind the cloud icon (see below).
  - ii. If a user navigates away from, or closes the window while the process is still in progress, the snapshot is still completed and available in the snapshot pop-up behind the cloud icon (see below).
- c. Snapshot Pop-up **Cloud** select to access the 3 most recent snapshots and download them in your preferred format.

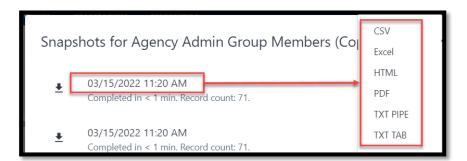

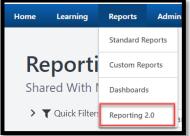

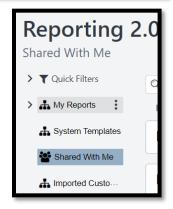

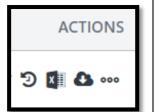

Page 1 of 2 Last updated 03/17/22

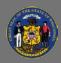

## Reporting 2.0 – Download Reports

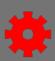

- i. If cloud icon is solid, no snapshots are available for the report.
- ii. If cloud icon contains an arrow, snapshots are available.

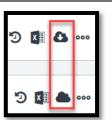

- d. Options **Ellipses** select to
  - i. Edit, copy, move, delete, share, and/or set the report as a favorite.
  - ii. View, Download, Export to Word, or Export to XML

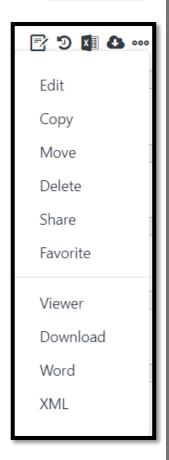

Ō

What you are able to do will depend on your security role permissions in Cornerstone.

Page 2 of 2 Last updated 03/17/22